## **Firmware Upgrade Instructions**

Instructions:

a. You need the files \*.pak and DMM\_update.exe in the Figure-1.

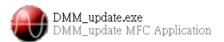

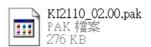

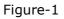

\*.pak: Refer to the firmware update component. DMM\_update.exe : Refer to the executive program.

b. Please connect the DMM with your PC by the USB cord. When the PC detects the 2110, execute the program DMM\_update.exe. If your PC can't detect it, "Can not find USBTMC device" message will pop out as shown in the Figure-2.

| DmmUpdate 🔀 |                             | DMM update_1.03 |        |      |  |  |
|-------------|-----------------------------|-----------------|--------|------|--|--|
| ♪           | Can not find USBTMC device! |                 |        |      |  |  |
|             | 確定                          |                 |        |      |  |  |
|             |                             |                 |        |      |  |  |
|             |                             |                 |        |      |  |  |
|             |                             |                 |        |      |  |  |
|             |                             |                 | Select | Exit |  |  |

Figure-2

c. If your PC detect the DMM, the DMM update window will pop out as shown in the Figure-3. Then press "Select" button and find the file you want to update as shown in the Figure-4.

| DMM update_1.03                                            | × |
|------------------------------------------------------------|---|
| Please click "select" button and choose a DMM update file. |   |
|                                                            |   |
|                                                            |   |
|                                                            |   |
|                                                            |   |
|                                                            |   |
|                                                            |   |
| Select                                                     | _ |

Figure-3

| 開啓                                | ? 🗙         |
|-----------------------------------|-------------|
| 搜尋位置①: 🚞 2110                     | ▼ = € 💣 💷 - |
| ⊠ KI2110_02.00.pak                |             |
| 檔案名稱(11):                         | 開啓(0)       |
| 檔案類型(I): DMM Update Files (*.pak) | ▼ 取消        |

Figure-4

d. While the file is executed, the program will diagnose DMM's PID (Product Name), VID (Manufacturer Name) and Firmware version as shown in the Figure-5

When everything is ready, press "Yes" to upgrade the firmware, and the DMM's display will show "UPDATE MODE"..

| Confirm Upgrade Details                                                                              |
|----------------------------------------------------------------------------------------------------|
| DMM: KEITHLEY INSTRUMENTS INC.,MODEL 2110<br>Serial Number: 1311132<br>Firmware Version: T1.02-00-00 |
| Would you like to update this DMM to Firmware Version: 02.00-01-00                                   |
| 是(Y) 否(N)                                                                                            |

Figure-5

e. If pressing "Yes" on the Figure-5, but your PC can't connect the DMM, the unavailable update message will pop out as shown in the Figure-6.

| DmmUpd | ate 🔀                                             | 1 | DMM update_1.03                                                                                                    | × |
|--------|---------------------------------------------------|---|----------------------------------------------------------------------------------------------------|---|
| 1      | Unable to locate the instrument (0x2110::0x05E6)! |   | Can not find the meter ( PID and VID = 0x2110 and 0x05E6 ).<br>Please power on the DMM and then select the update file. |   |
|        | 確定                                                |   |                                                                                                    |   |
|        |                                                   | 1 |                                                                                                    |   |
|        |                                                   |   |                                                                                                    |   |
|        |                                                   |   |                                                                                                    |   |
|        |                                                   |   | Select                                                                                                    |   |

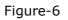

f. If pressing "NO" on the Figure-5, this upgrade will be terminated, and the system will ask you to exit as shown in the Figure-7.

.

| DMM update_1.03                                                                              | ×    |
|----------------------------------------------------------------------------------------------|------|
| The procedure is not finish.<br>Please click "Exit" to leave or "select" button to continue. |      |
|                                                                                              |      |
| Select                                                                                       | Exit |

Figure-7

g. When the DMM update is finished, restart your DMM and select EXIT to close the DMM update window as shown in the Figure-8. Of course, if you would like to repeat the upgrade procedures, click "Select".

| Source DMM update_1.03                                                                                                    | < |
|----------------------------------------------------------------------------------------------------|---|
| KEITHLEY INSTRUMENTS INC.,MODEL 2110,1311132,T1.02-00-00-42<br>USB0::0x05E6::0x2110::1311132::INSTR<br>The first file load complete.<br>The second file load complete.<br>The third file load complete.<br>Meter update finish.<br>Please restart the meter. |   |
| Select                                                                                                    |   |

Figure-8